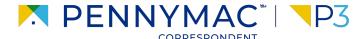

**Client Readiness Training** 

# Non Delegated Loan Processing

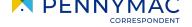

Follow the next steps to price & lock a Non-Delegated loan:

- Once in the Product Pricing & Lock screen, populate the required fields (1/3):
  - Borrower Count
  - Property Type
  - Occupancy Type
- Uploaded loans will auto populate basic fields. Some fields will need to be manually entered.

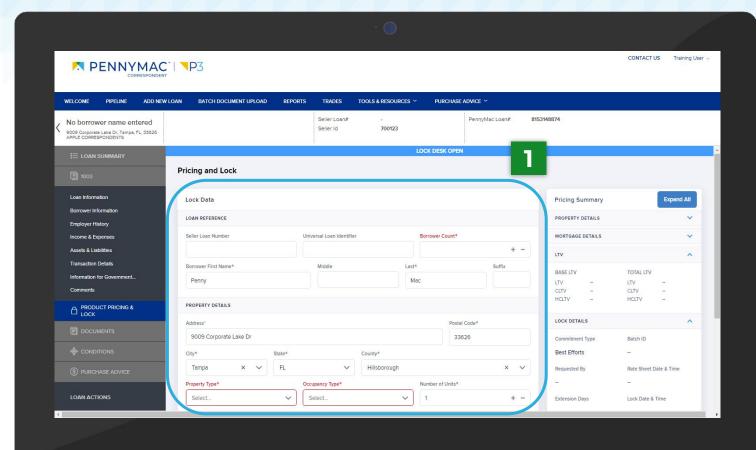

Follow the next steps to price & lock a Non-Delegated loan (cont):

- Once in the Product Pricing & Lock screen, populate the required fields (2/3):
  - Mortgage Type
  - Loan Purpose
  - Document Type
  - Amortization Type
  - Speciality Product
  - FICO

CONFIDENTIAL & PROPRIETARY

- Debt Ratio
- Base Loan Amount
- Total Loan Amount

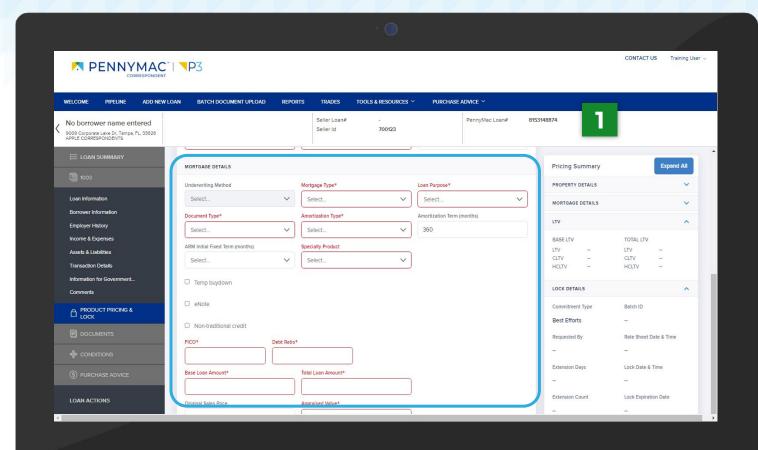

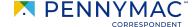

Follow the next steps to price & lock a Non-Delegated loan (cont):

- Once in the Product Pricing & Lock screen, populate the required fields (3/3):
  - Subordination Type
  - Escrow Impound Type
  - AUS Type
  - AUS Recommendation
  - Lock Days
- Uploaded loans will auto populate basic fields. Some fields will need to be manually entered.

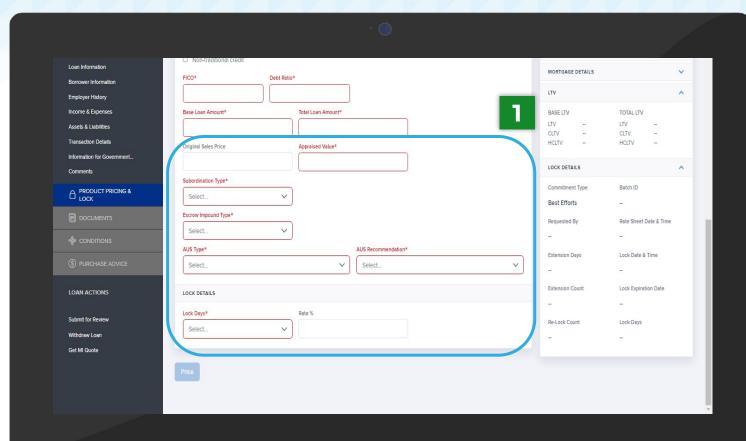

Leave the Rate % field blank and click the Price button at the bottom of the screen to be directed to a summary page.

To view specific rates, enter a value in the Rate % field.

CONFIDENTIAL & PROPRIETARY

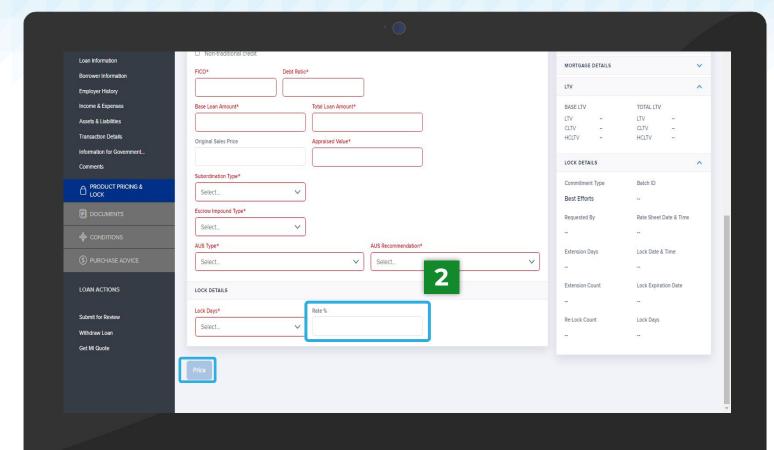

Go to the Select Rates and Price section and click the Lock button of the desired rate.

CONFIDENTIAL & PROPRIETARY

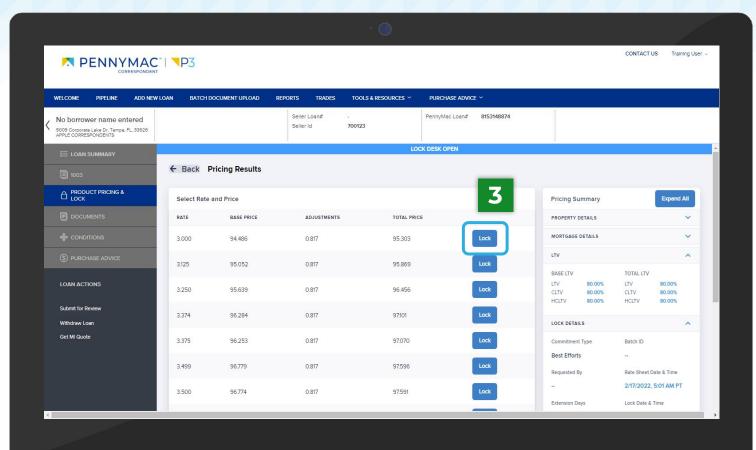

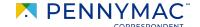

A message appears to confirm the selection. Click the **Yes** button to lock the selected rate.

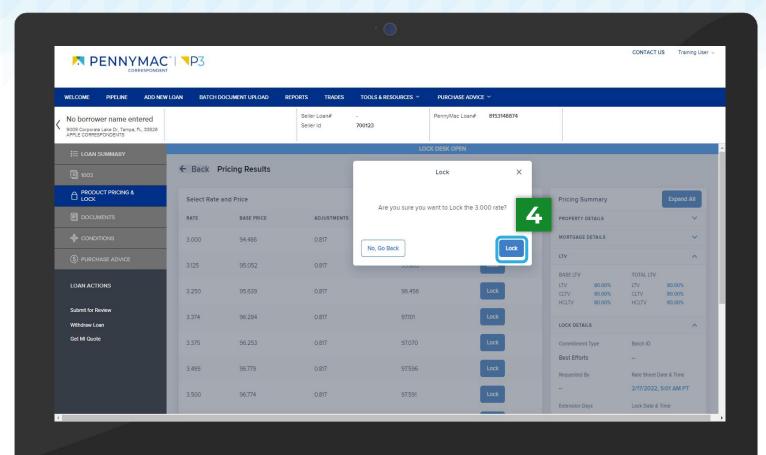

A Lock Confirmation screen showing all the loan information is displayed. Click the Print button to print a PDF version of the loan information.

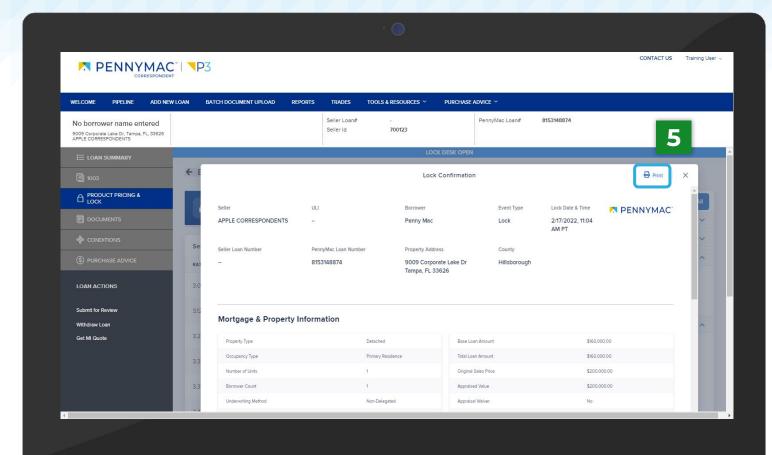

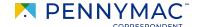

With these steps the lock of the loan is completed!

This can be verified by the Lock icon being closed.

- 6 Click the Lock History button to review the lock history and lock confirmation.
- You can extend or cancel the lock by clicking the Extend Lock or Cancel Lock button.

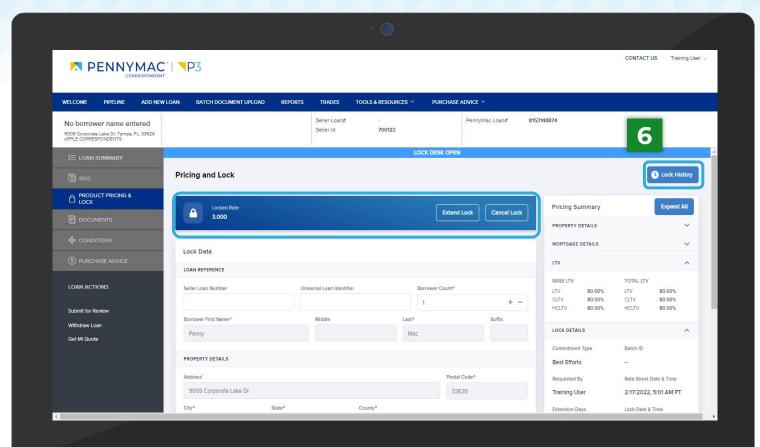

Click the View button to view the lock confirmation page seen in Step 5.

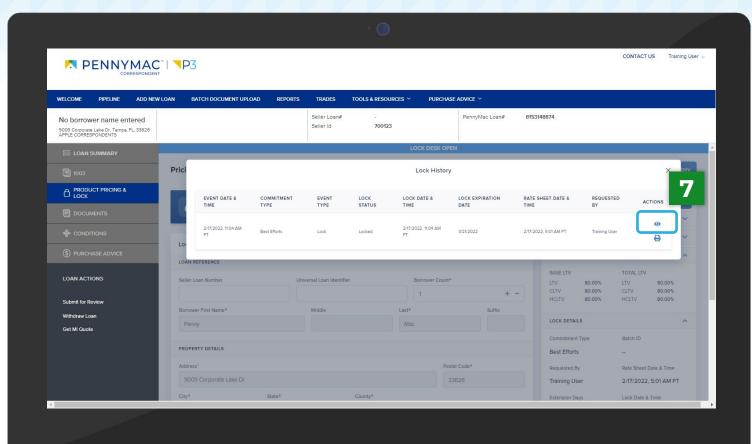

# THANK YOU!

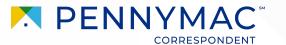